## **Tutoriel : se connecter à la plateforme Epione depuis l'ENT UPJV**

 **Bon à savoir : pour une expérience optimale, nous vous conseillons d'utiliser le navigateur** *[Mozilla Firefox](https://www.mozilla.org/fr/firefox/download/thanks/)* **(ou** *[Google Chrome](https://www.google.com/intl/fr_fr/chrome/)***) dans leur dernière version à jour. Il peut être nécessaire d'autoriser les** *pop-ups* **(fenêtres surgissantes). Certaines fonctionnalités de la plateforme peuvent ne pas être accessibles sur appareils mobiles (tablettes & smartphones) et l'apparence et les fonctionnalités de la plateforme évolueront au fil du projet Epione.**

*Attention, ce tutoriel ne concerne que les membres de l'Université Picardie Jules Verne (enseignants comme étudiants). Si vous dépendez d'un autre établissement, merci de consulter le [tutoriel](https://epione-simusante.fr/ecampus/mod/glossary/showentry.php?eid=267) suivant.*

Pour vous connecter à la plateforme Epione depuis l'ENT UPJV :

1) Se rendre à l'adresse suivante : **[https://www.u](https://www.u-picardie.fr/ent/render.userLayoutRootNode.uP)[picardie.fr/ent/render.userLayoutRootNode.uP](https://www.u-picardie.fr/ent/render.userLayoutRootNode.uP)** et cliquer sur le **bouton « Connexion » en haut à droite** de l'écran, avant de renseigner vos identifiants habituels, (conseil : pensez à **ajouter cette adresse aux favoris de votre navigateur** puis à **sauvegarder vos identifiants** !) :

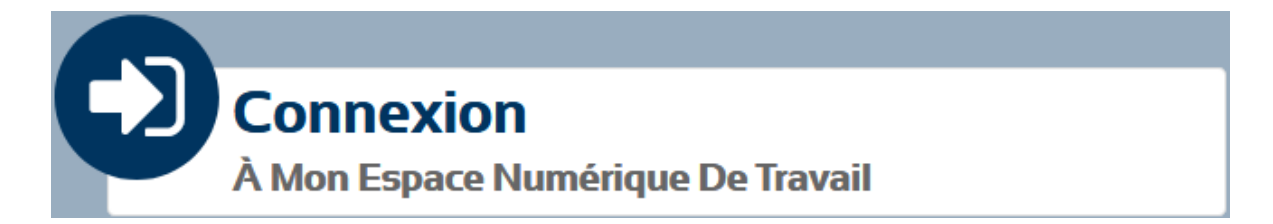

2) Dans la rubrique « **Pédagogie** » (en haut à gauche de l'écran), cliquer sur le lien « *Moodle* » :

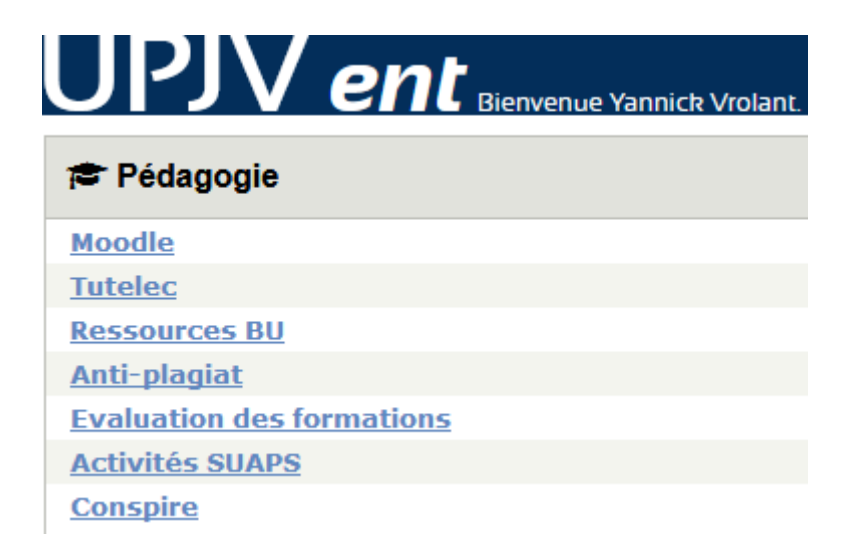

3) Cliquer sur la **boîte de droite** pour vous connecter au *Moodle* Epione :

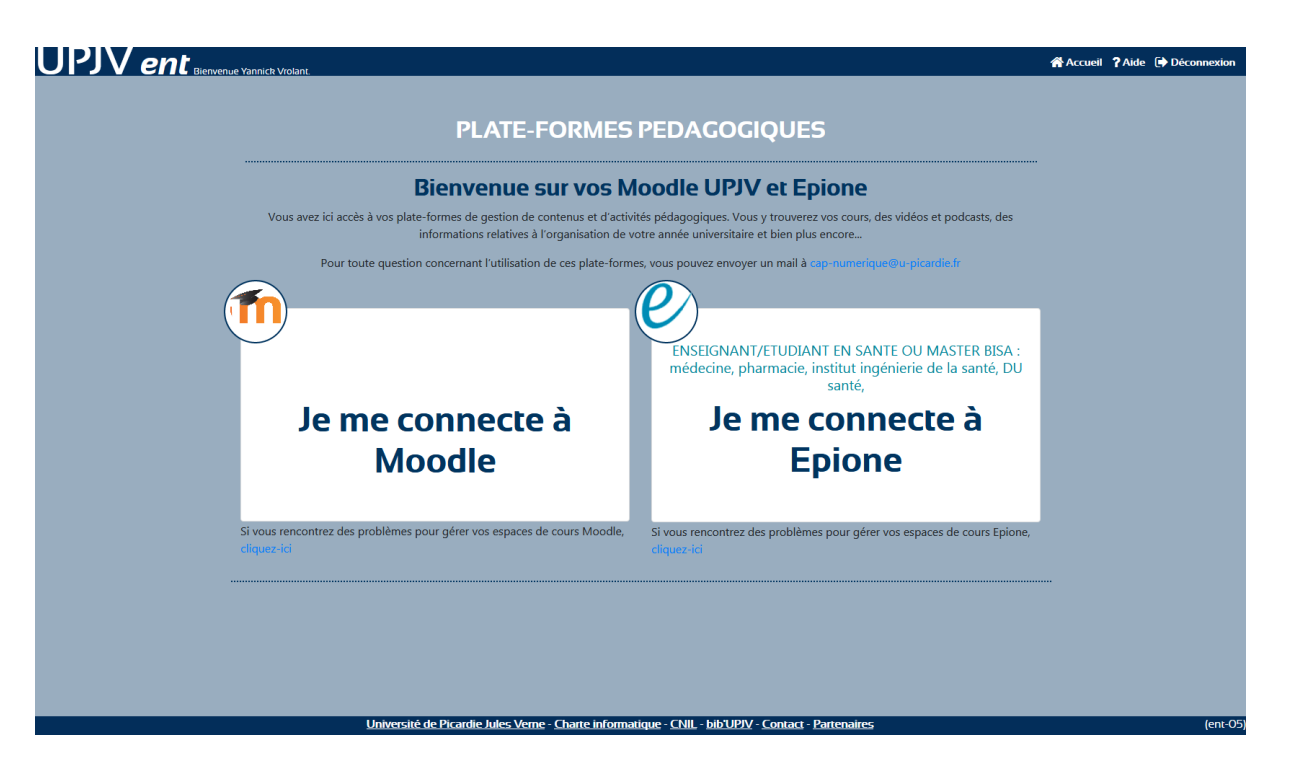

4) Dans certains cas, **il se peut que vous ayez à réinitialiser votre mot de passe lors de la première connexion à Epione** (le cas échéant, suivre les indications qui s'affichent à l'écran). De même, vous devrez **accepter les conditions générales d'utilisation** de la plateforme lors de votre première connexion. Une fois connecté(e), vous devriez voir apparaître la **page d'accueil du site (par défaut)** :

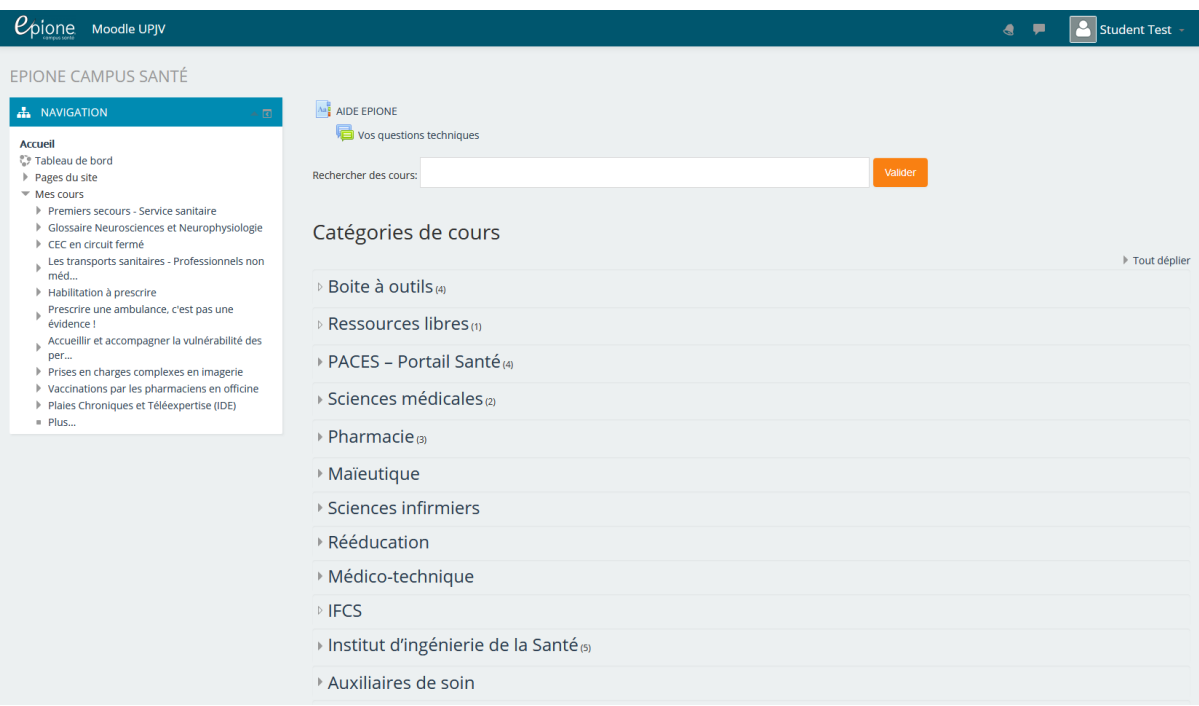

5) **Selon votre préférence, vous avez la possibilité de choisir une autre page du site comme « page d'accueil par défaut » en cliquant sur le lien correspondant dans le bloc « administration »** (rouge). Ce lien apparaît uniquement sur les pages qui ne sont pas déjà votre page d'accueil et qui comportent un bloc administration. Dans l'exemple ci-dessous, l'étudiant « test » a possibilité de faire du **tableau de bord** sa page d'accueil par défaut :

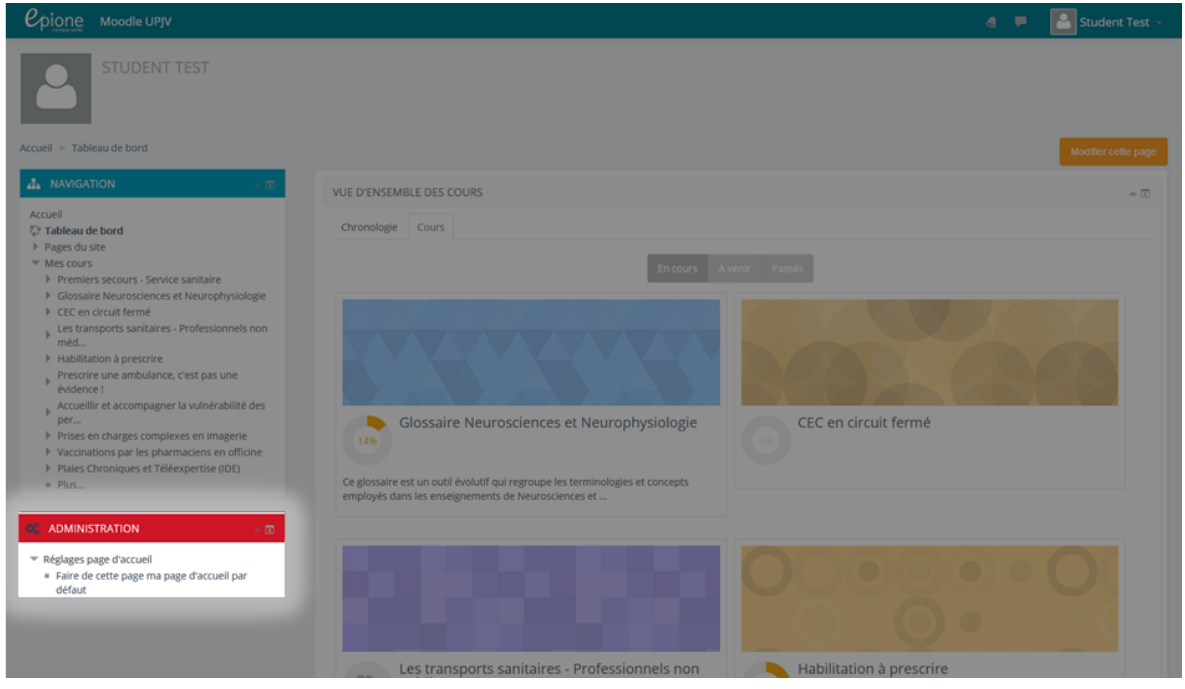

**Vous rencontrez des difficultés ou avez des questions ?** Postez vos questions sur notre **[forum d'assistance](https://epione-simusante.fr/ecampus/mod/forum/view.php?id=9222)**.